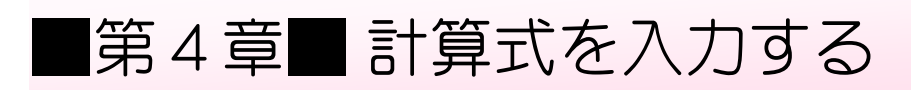

### STEP 1. 計算式を入力する

#### 1. シートのフォントサイズを「16」にしましょう

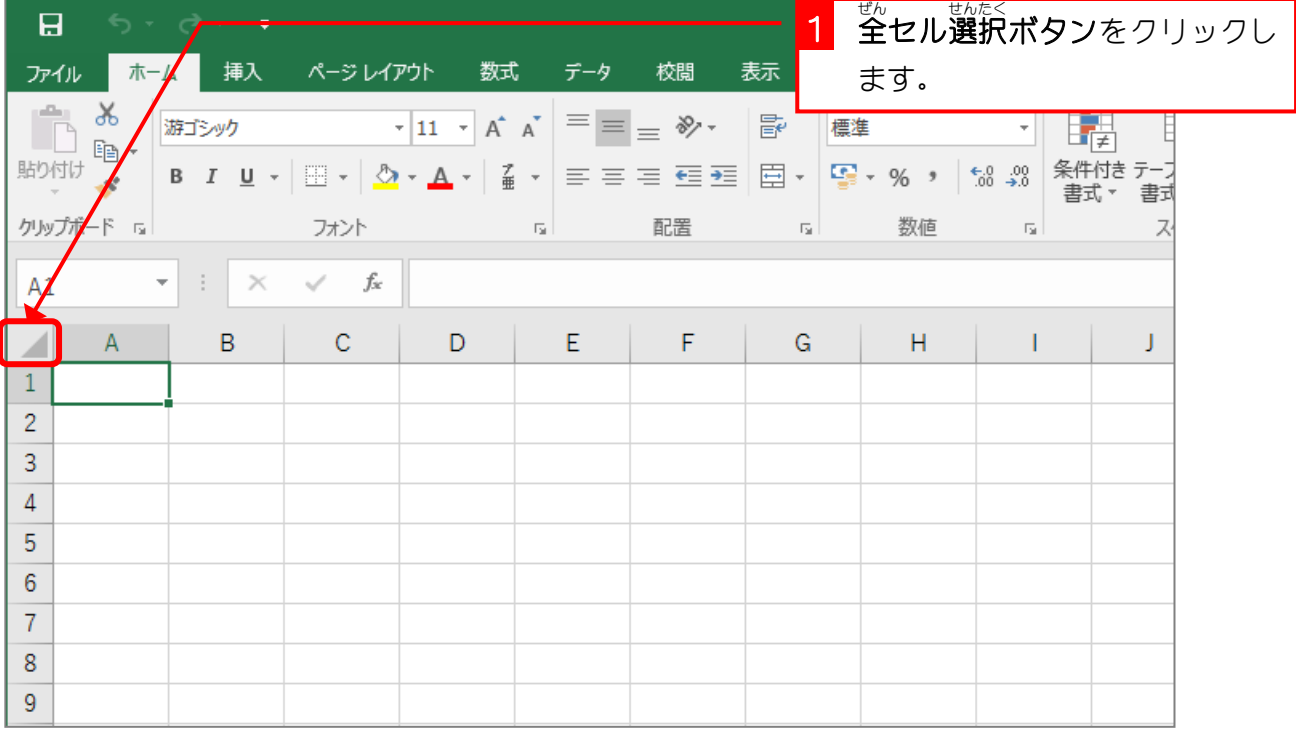

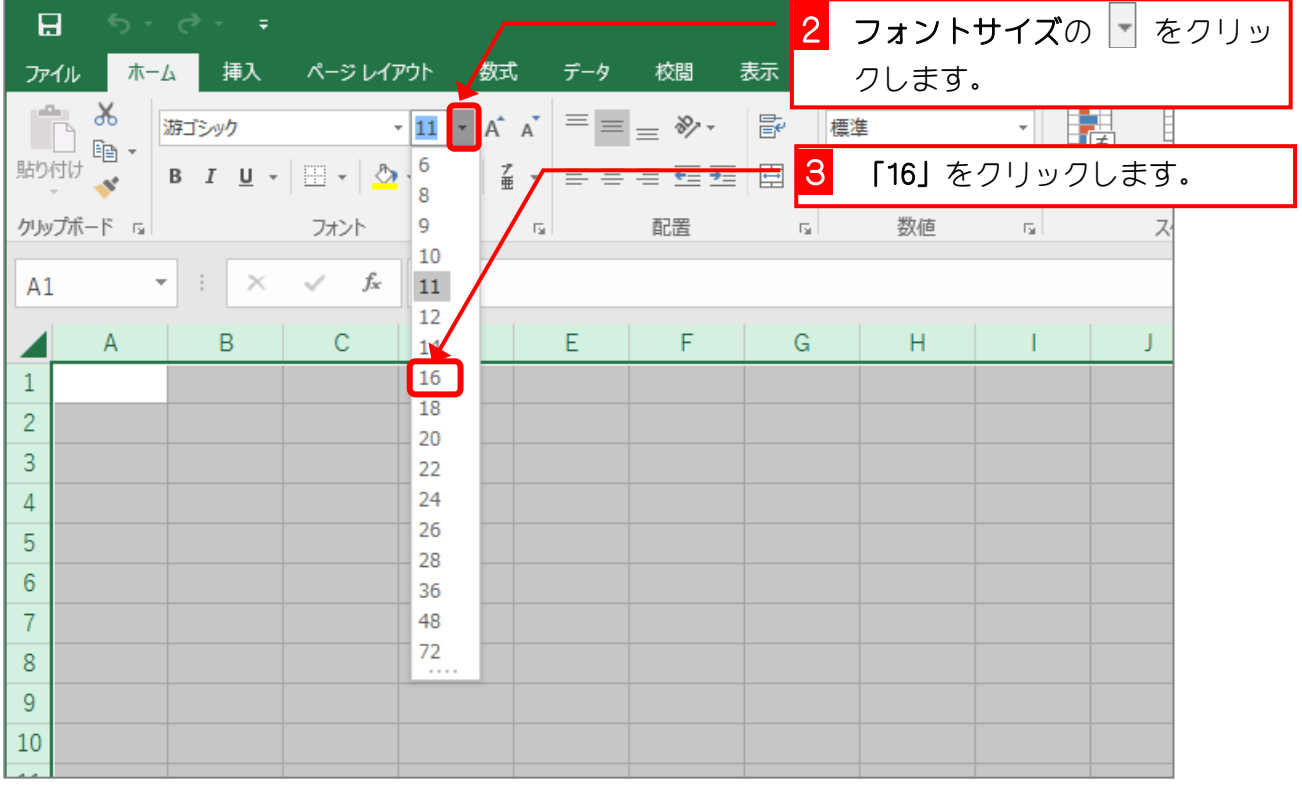

#### 2. セルにデータを<sup>にゅうりょく</sup><br>2. セルにデータを入 力しましょう

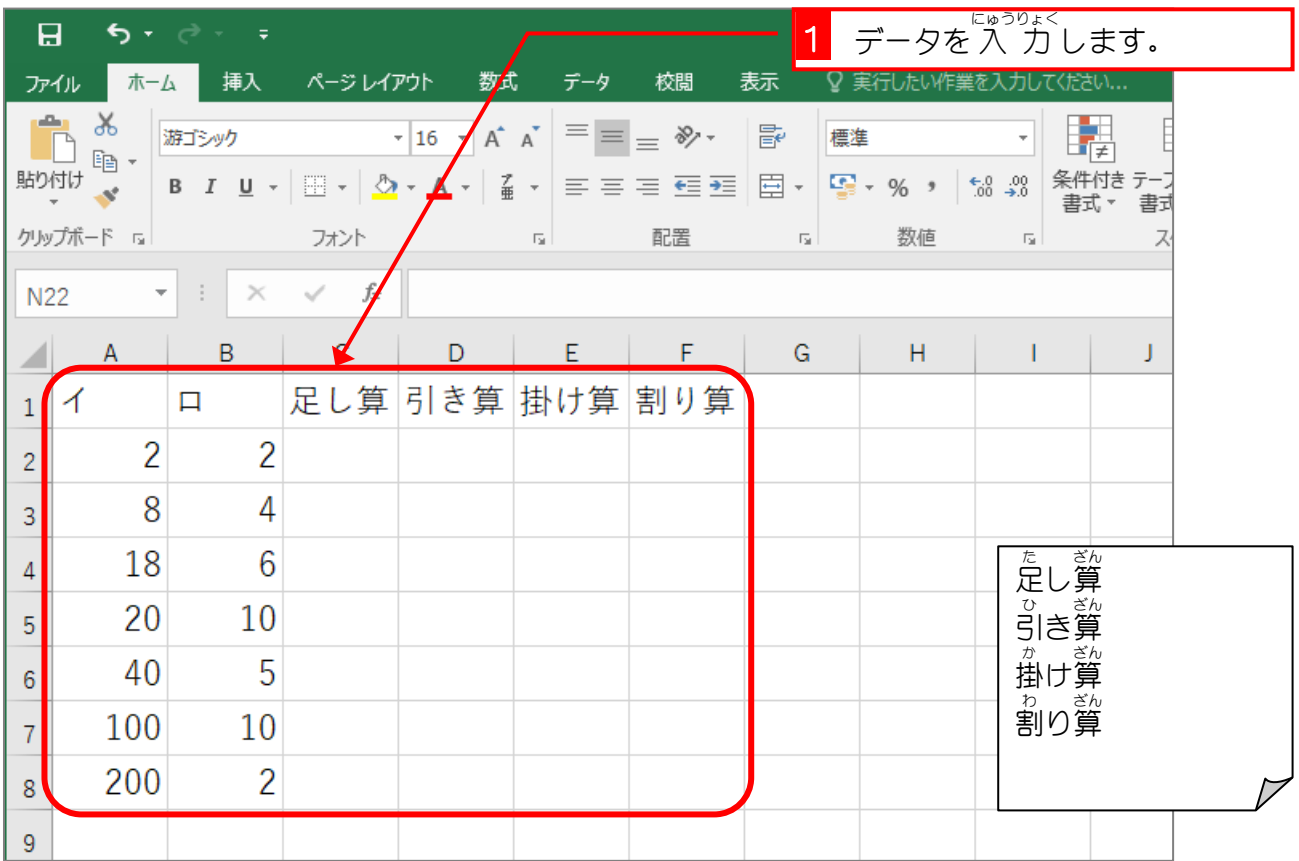

## 3.セル「C2」に足し算の計算式を 入 力 しましょう<br>3.セル「C2」に足し算の計算式を 入 力 しましょう

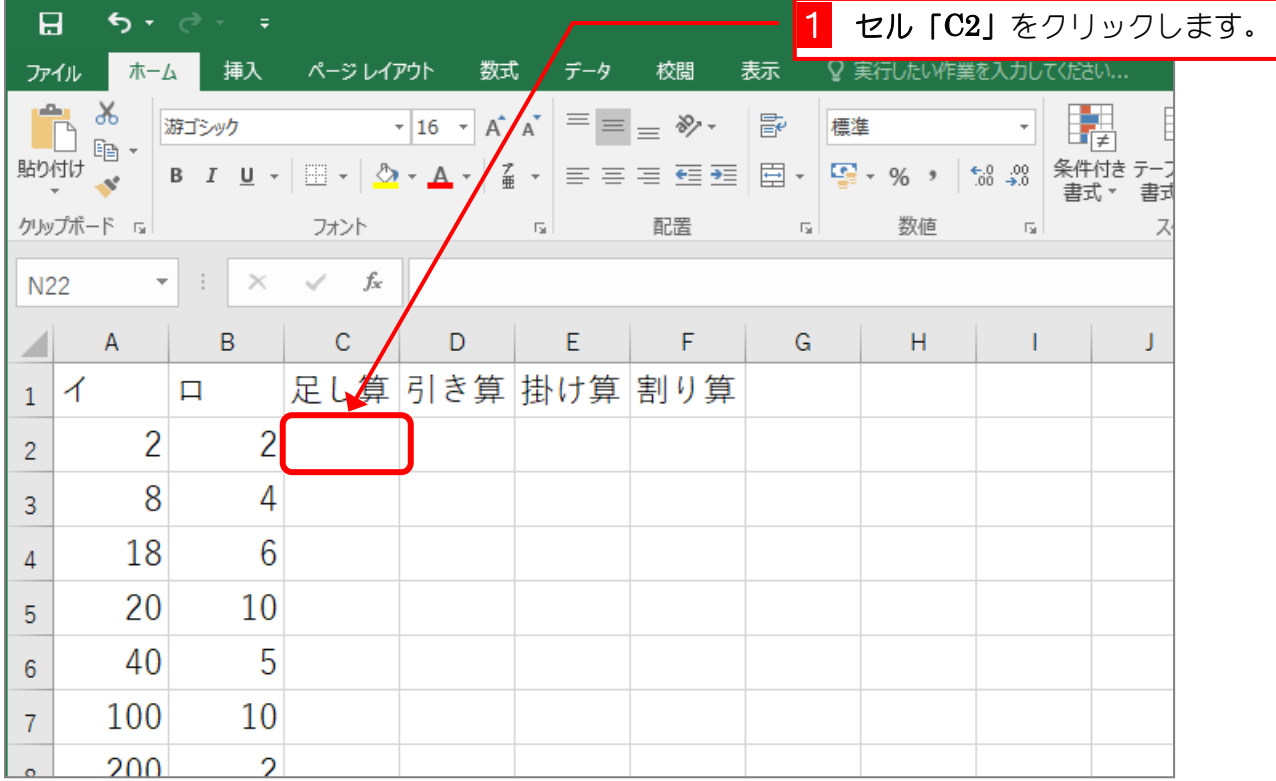

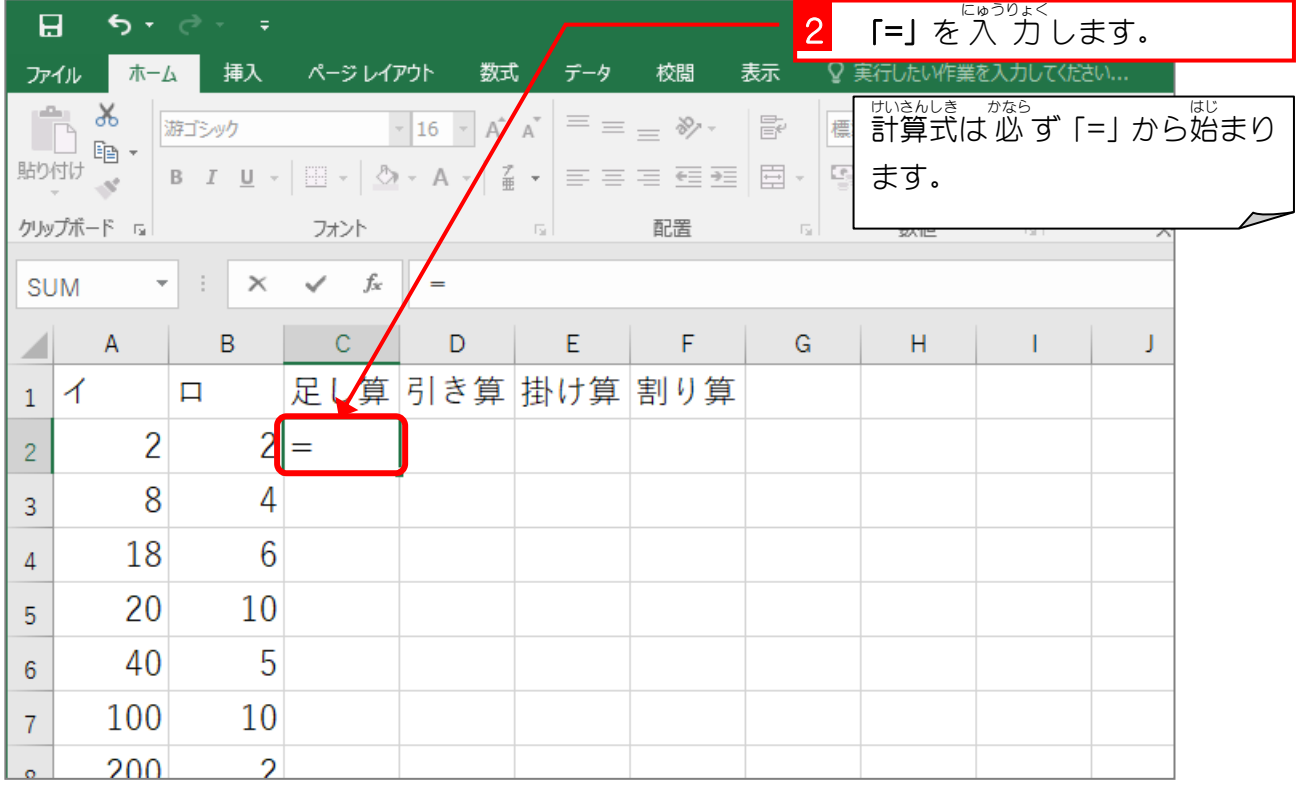

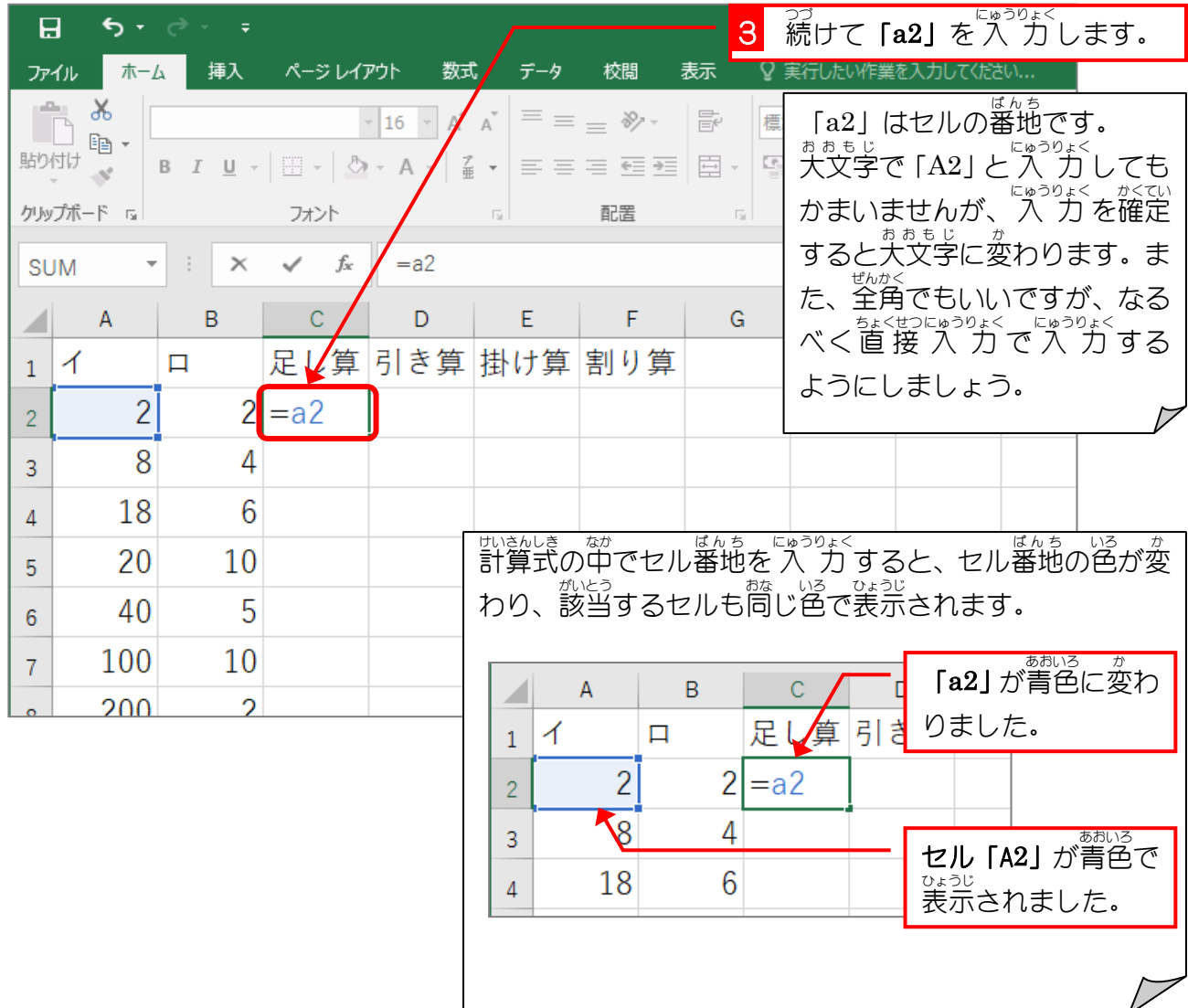

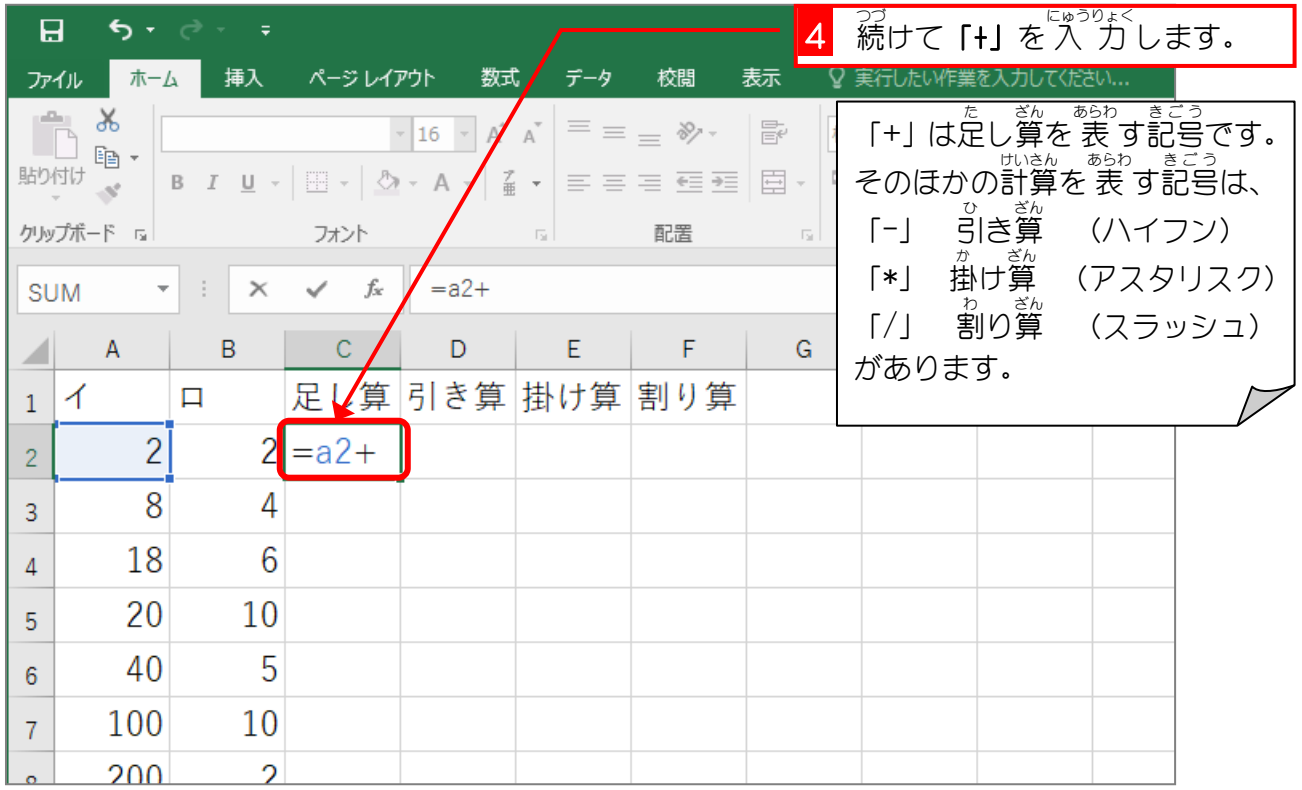

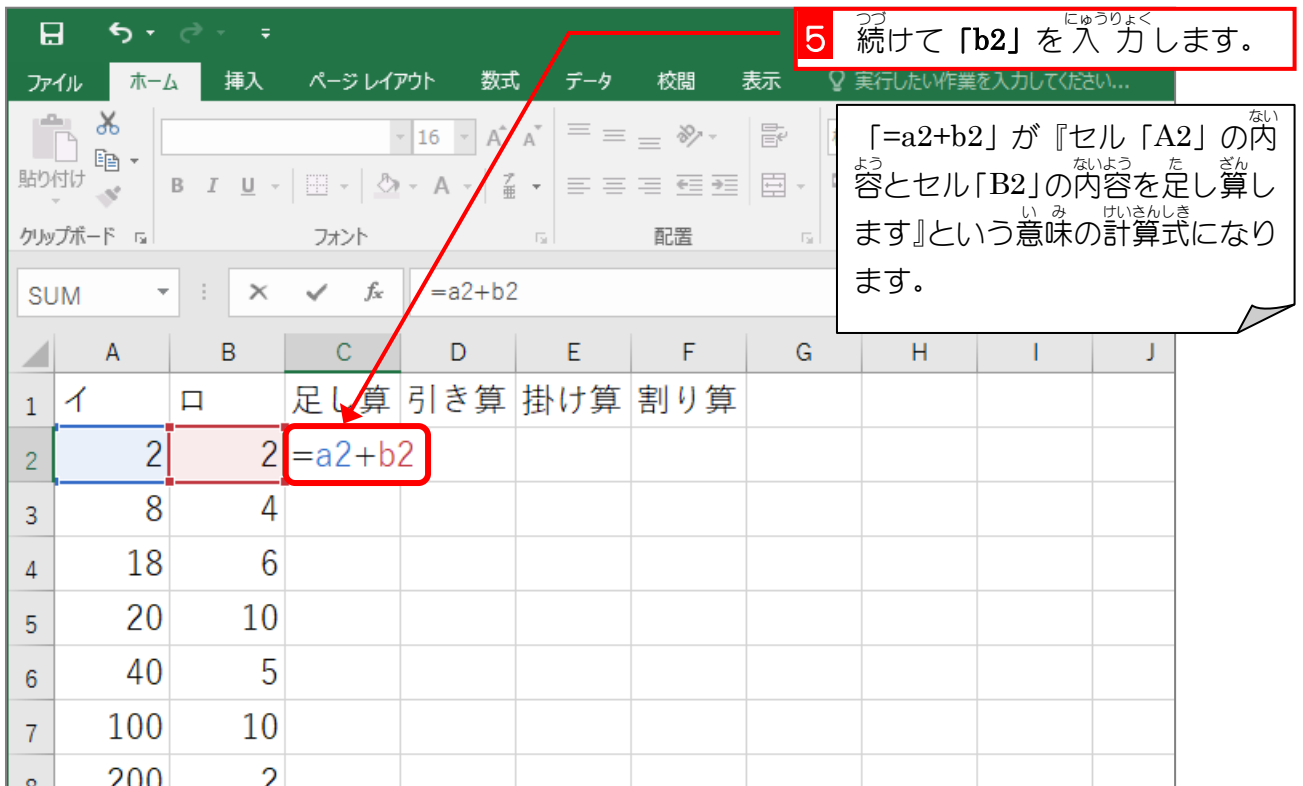

<mark>6</mark> 「Enter」キーを押します。

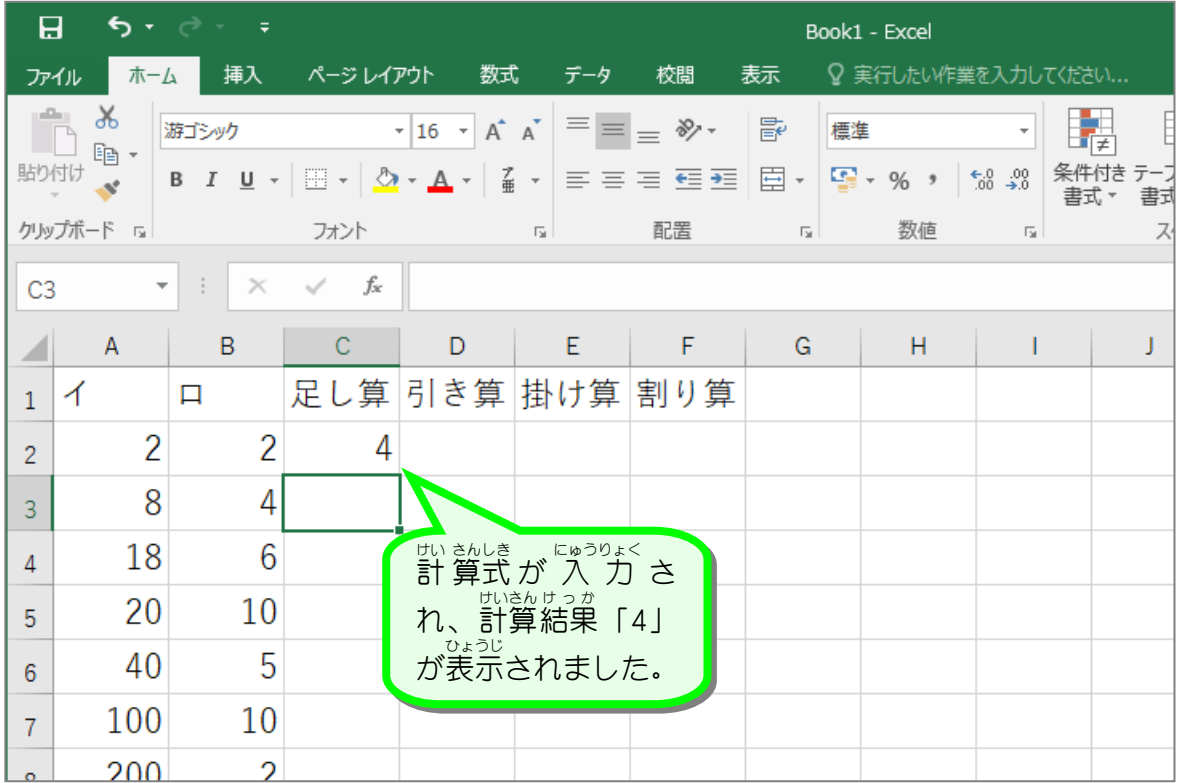

纯君思题 ■ 「國のように「引き算」、「掛け算」、「割り算」を計算する計算式を 入 力 しましょう。 セル「D2」に 「=a2-b2」 セル「E2」に 「=a2\*b2」 (\* が×の代わり) セル「F2」に 「=a2/b2」 (/ が÷の代わり) と 入 力 にゅうりょく します。

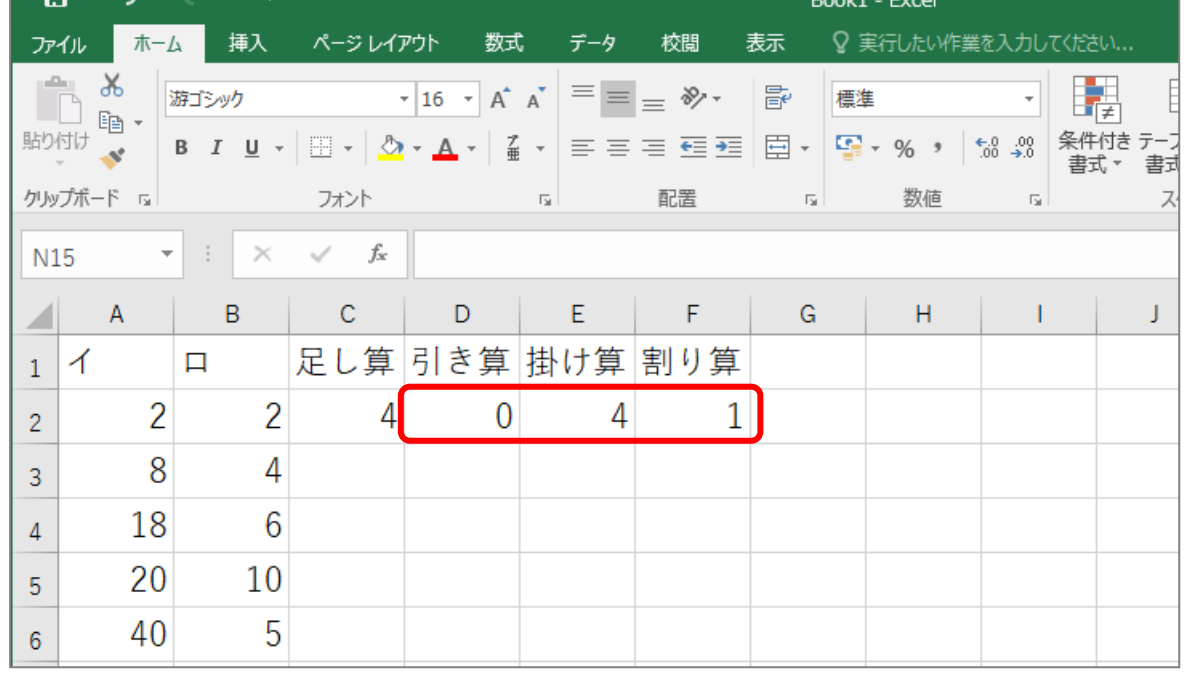

## STEP 2. マウスで計算式を入力する

### 1. セル「C3」に足し算の計算式を 入 力 しましょう<br>1. セル「C3」に足し算の計算式を 入 力 しましょう

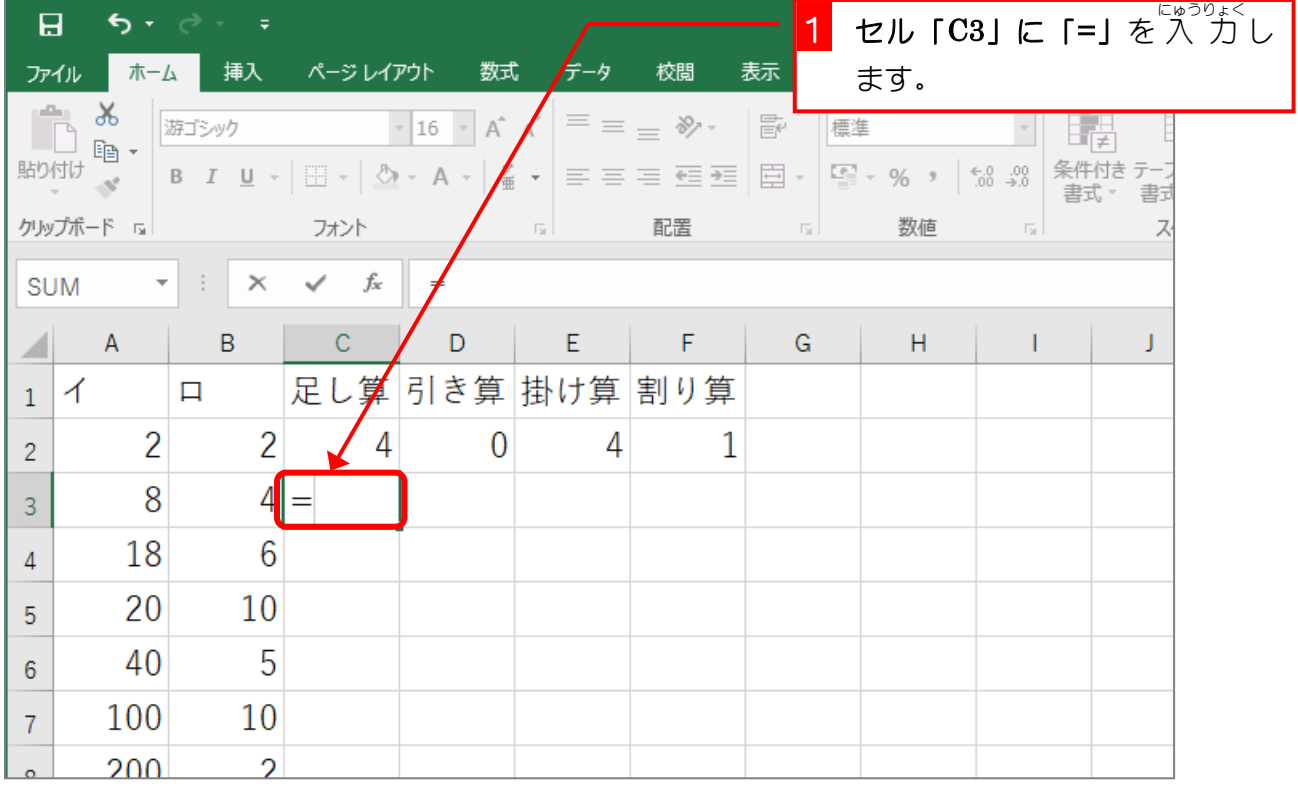

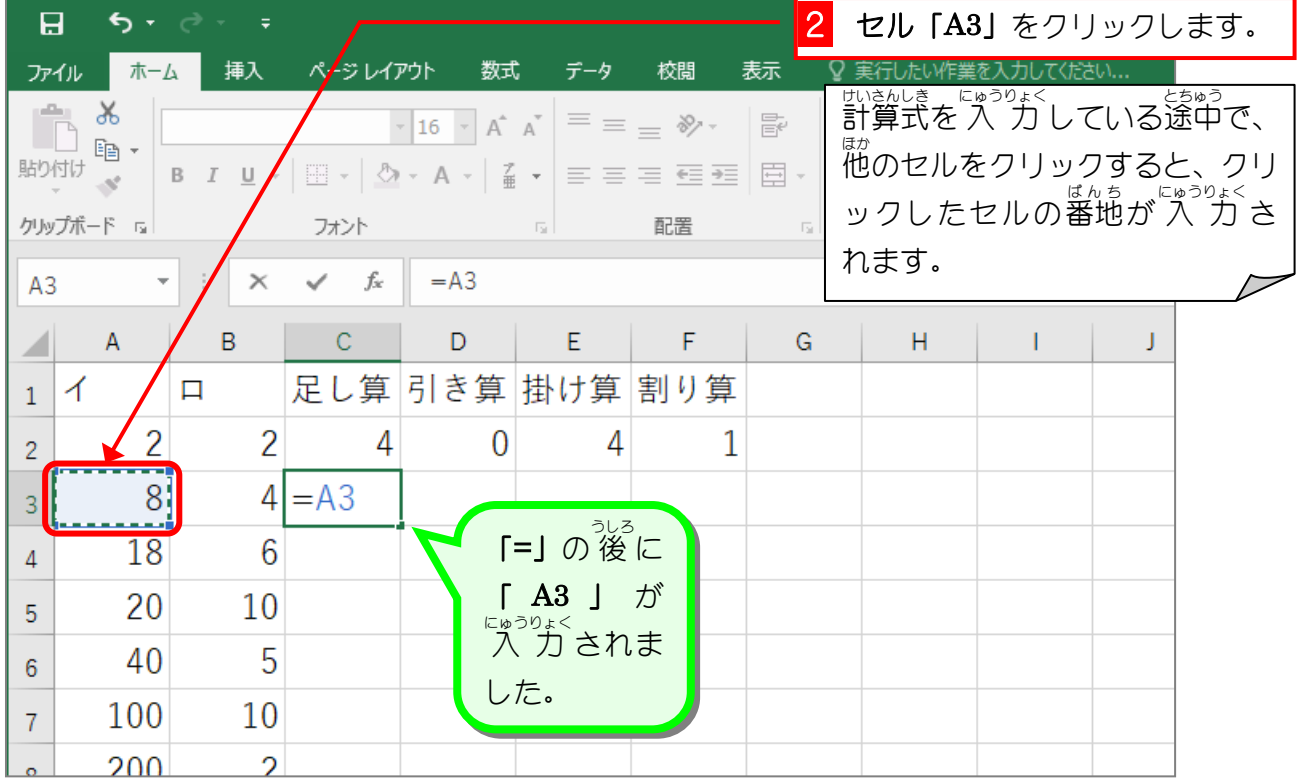

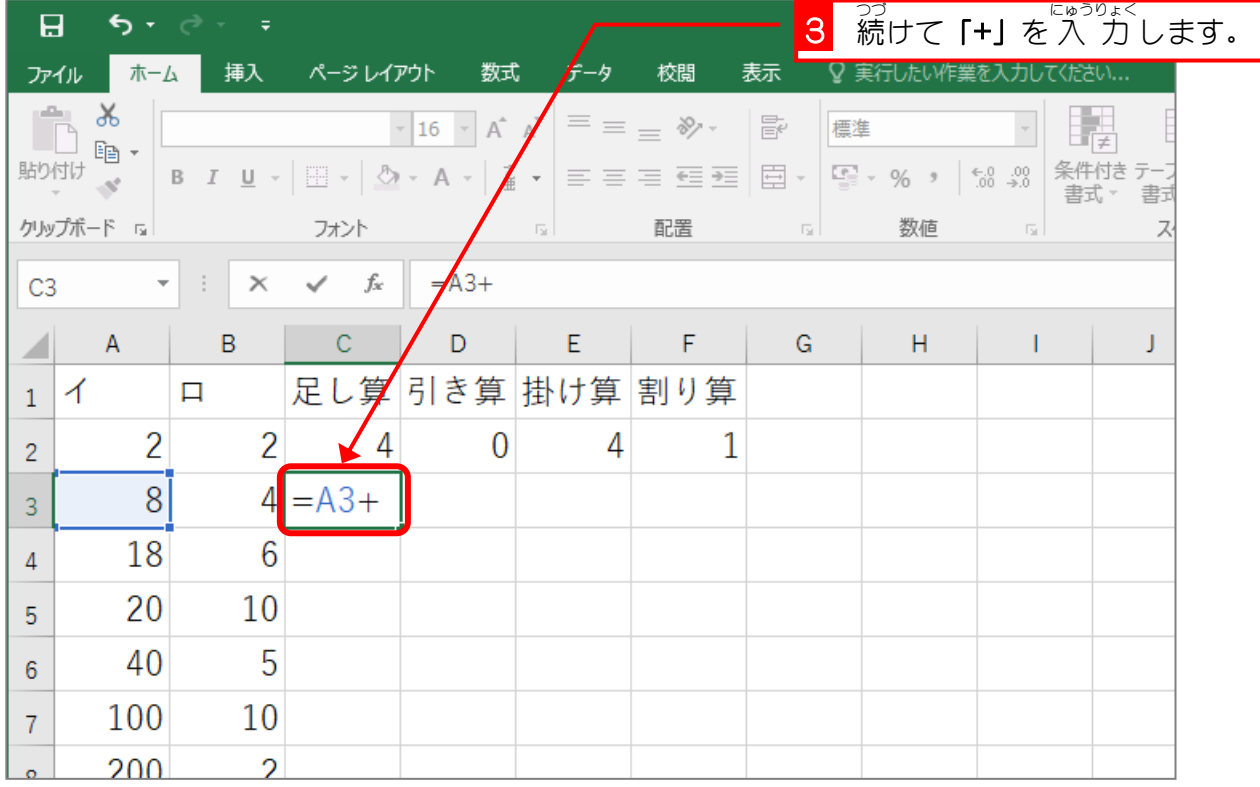

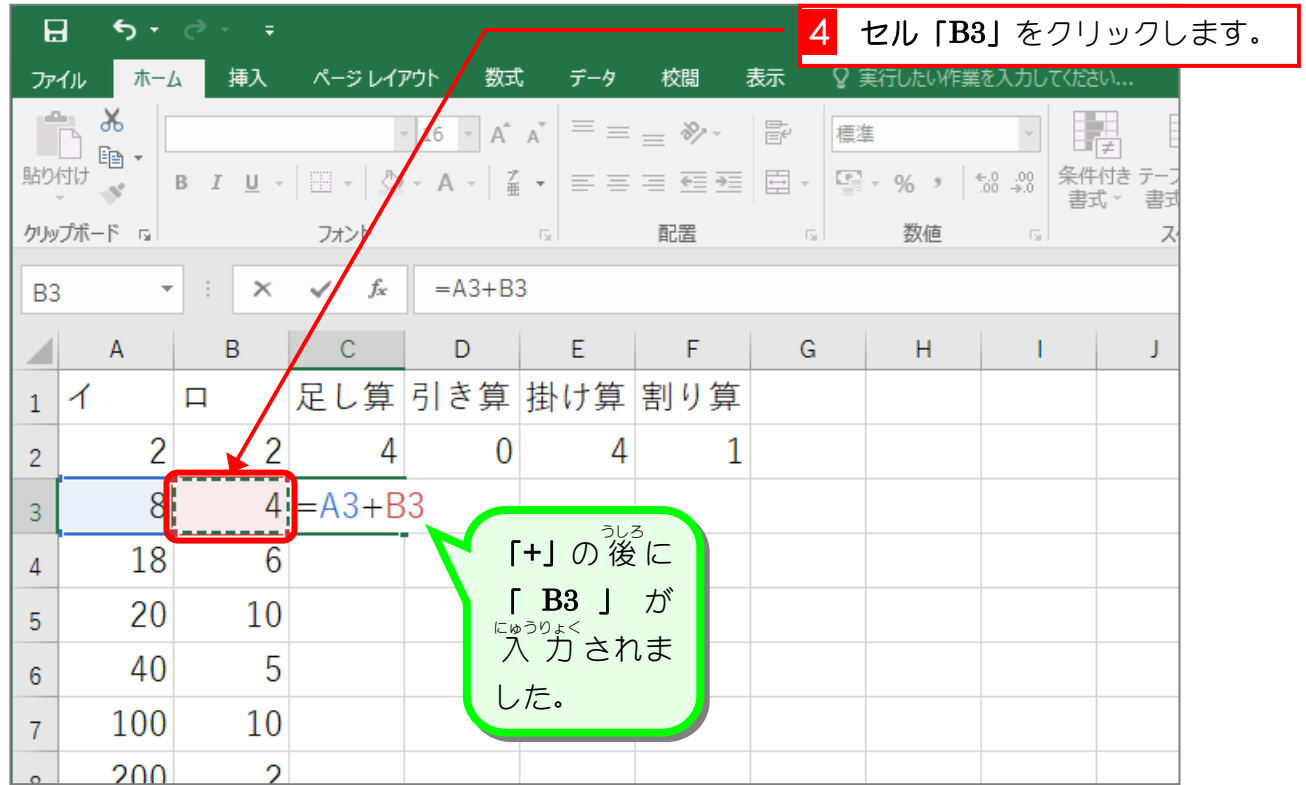

5 「Enter」キーを押します。

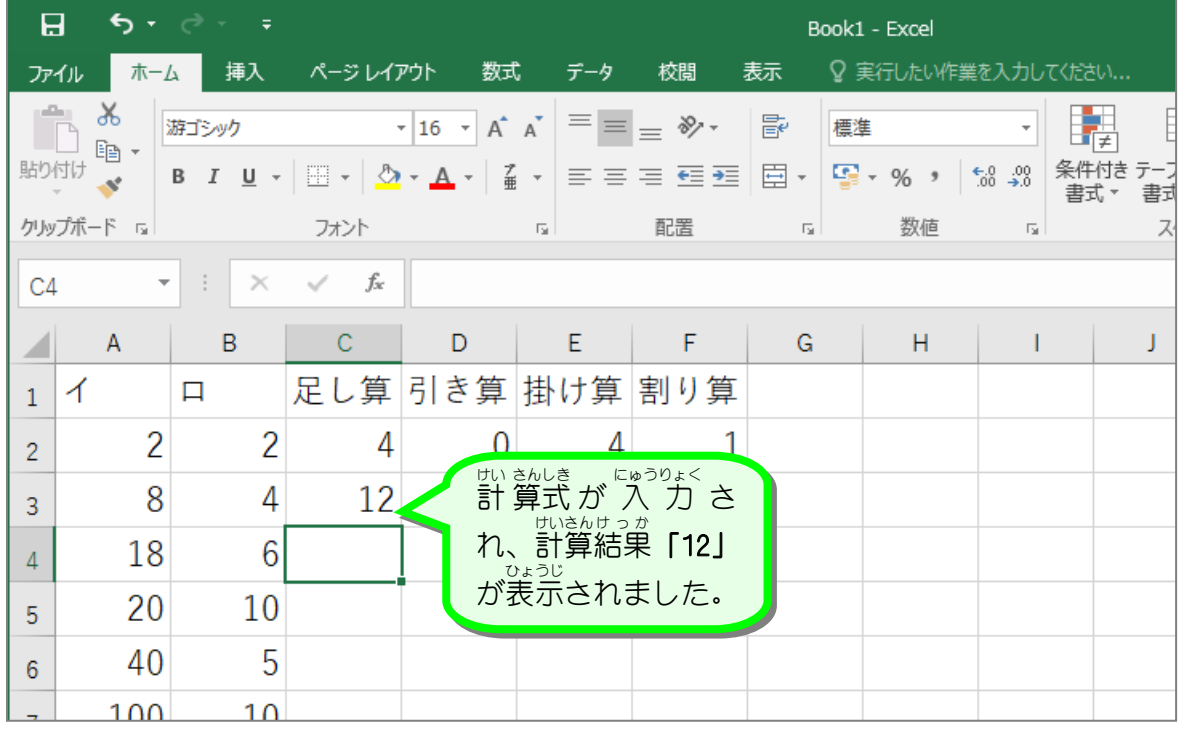

纯君思疑

■ 「國のように「引き算」、「掛け算」、「割り算」を計算する計算式をマウスを使って 入 力し ましょう。 セル「D3」に 「=a3-b3」

```
セル「E3」に 「=a3*b3」 (* が×の代わり)
セル「F3」に 「=a3/b3」 (/ が÷の代わり)
とセル番地はマウスを使って^入 カします。<br>←セル番地はマウスを使って^入 カします。
```
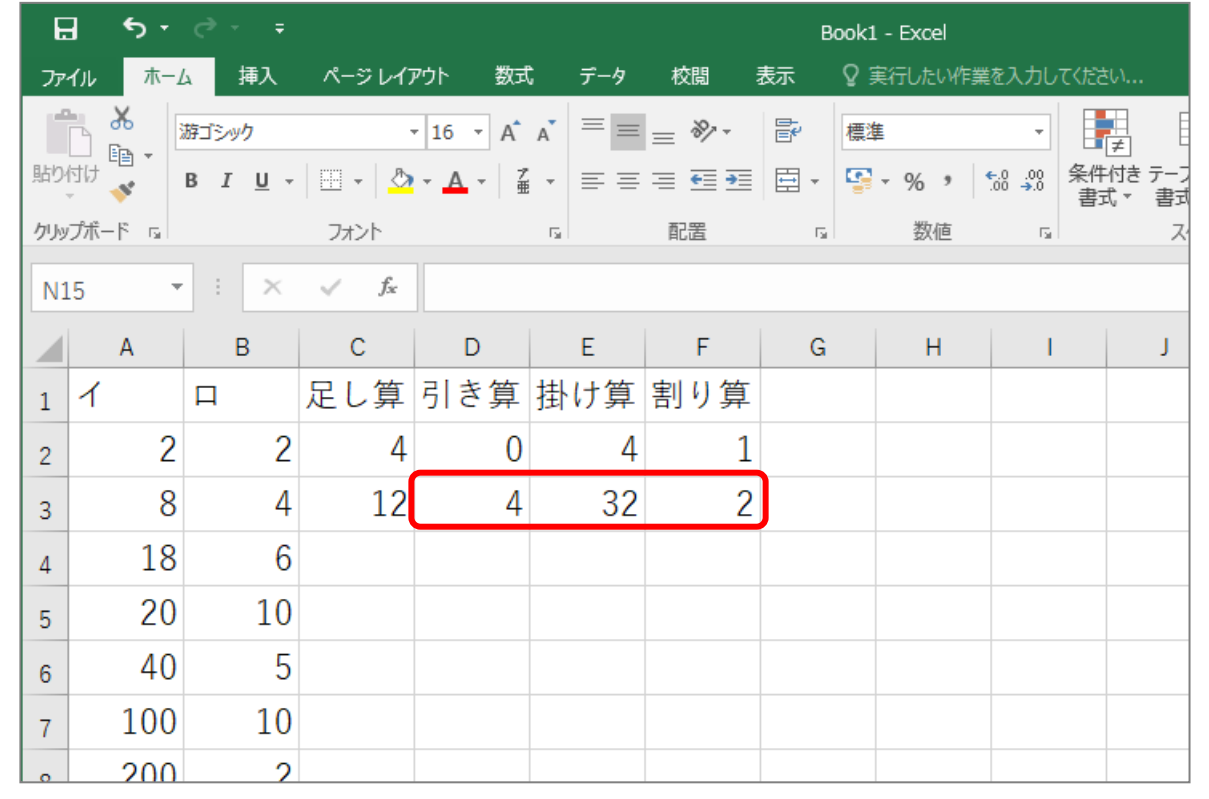

# STEP 3. 計算式をオートフィルでコピーする

### 1. セル「C3」の計 けい 算式 さんしき をセル「C8」までコピーしましょう

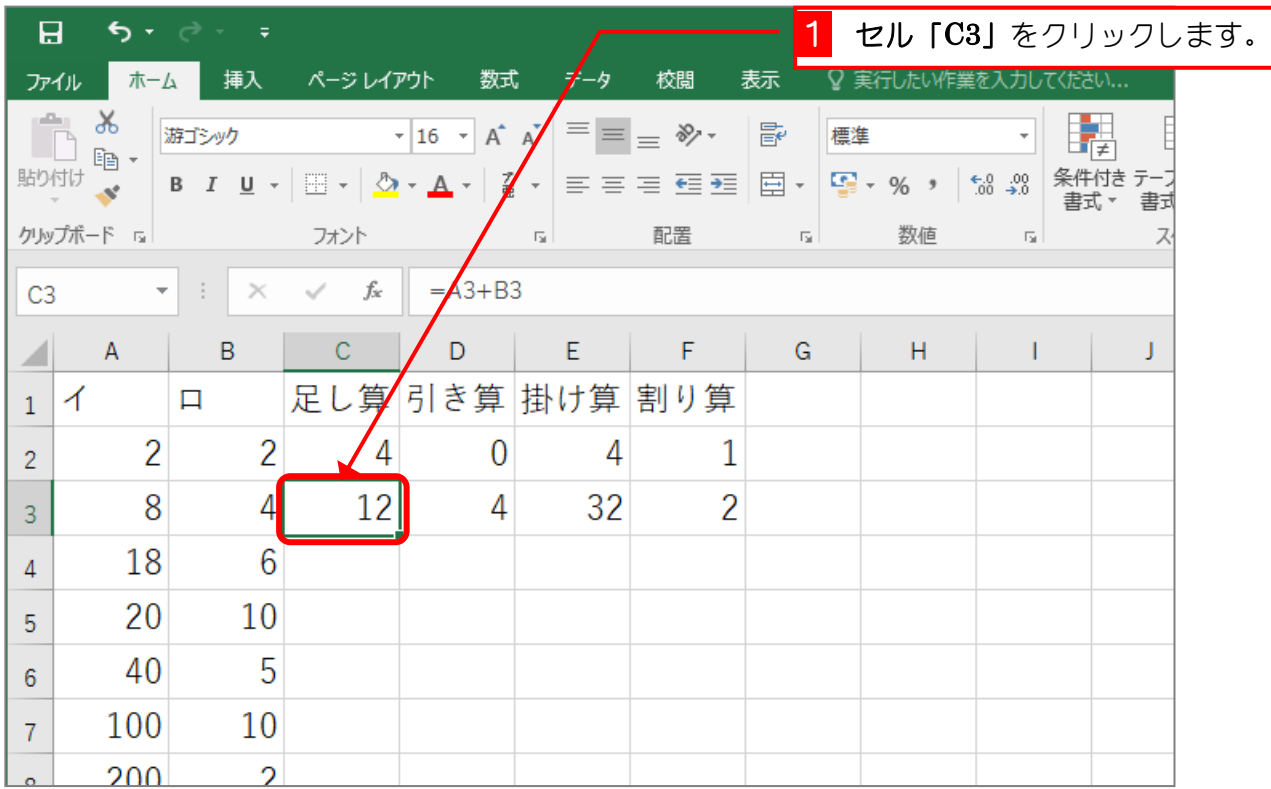

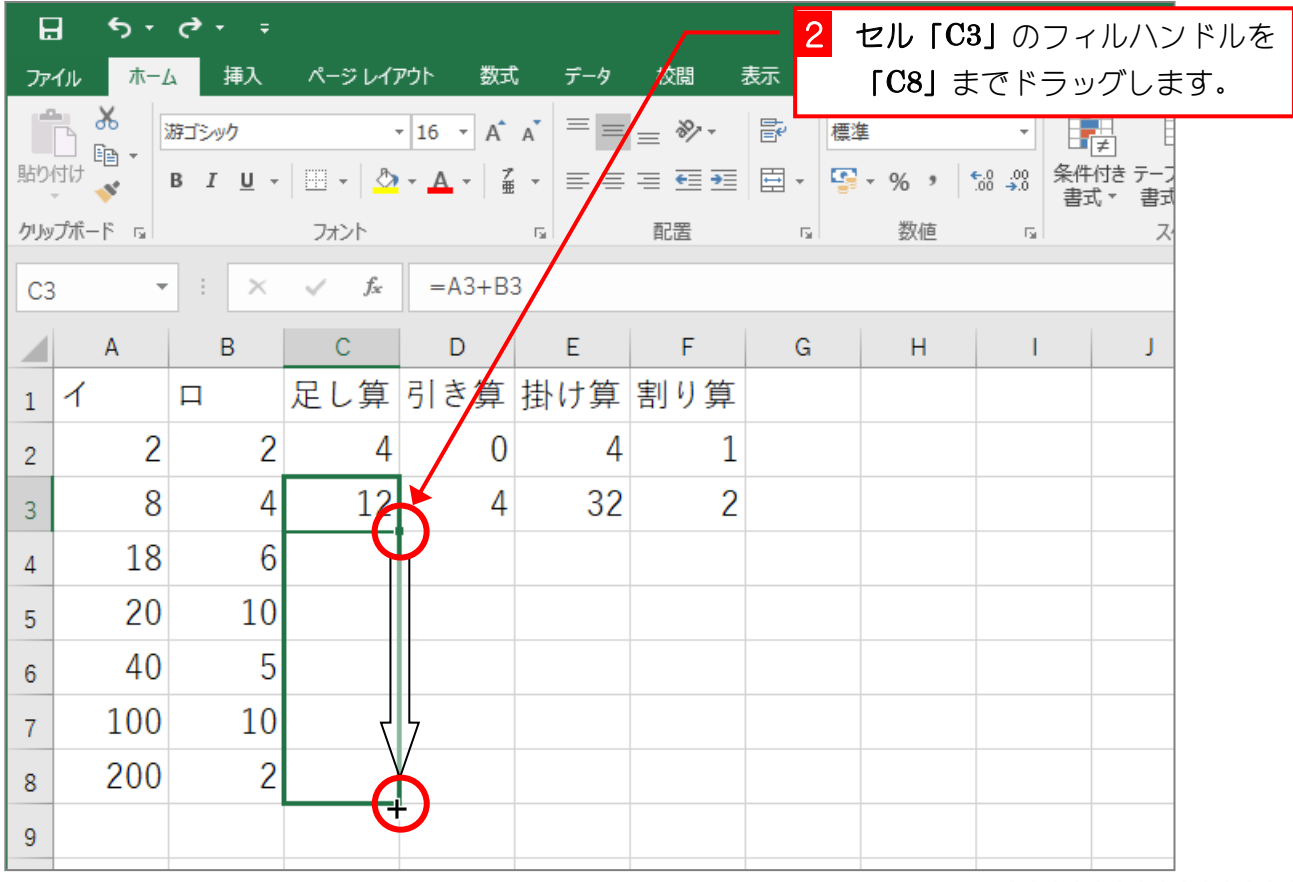

- 156 -

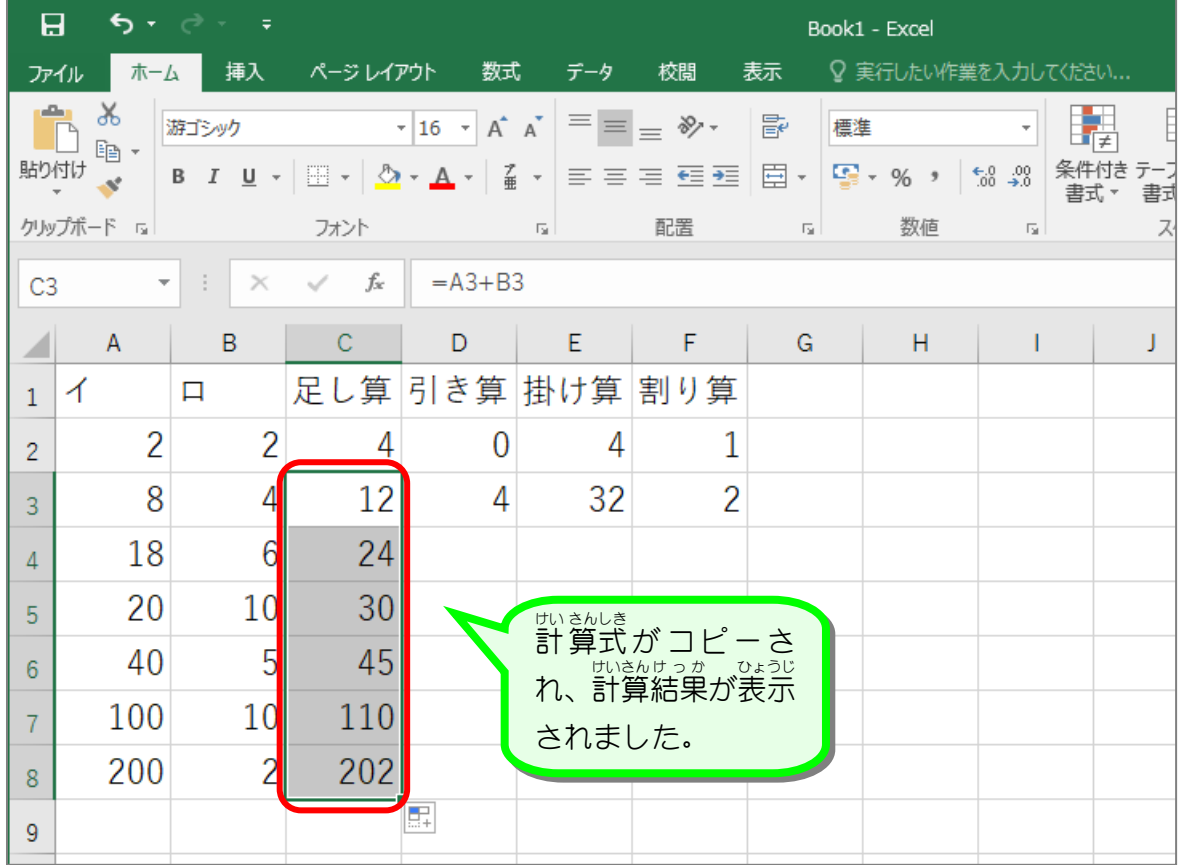

#### <u>。、コピーした計算式を確認しましょう</u><br>2. コピーした計算式を確認しましょう

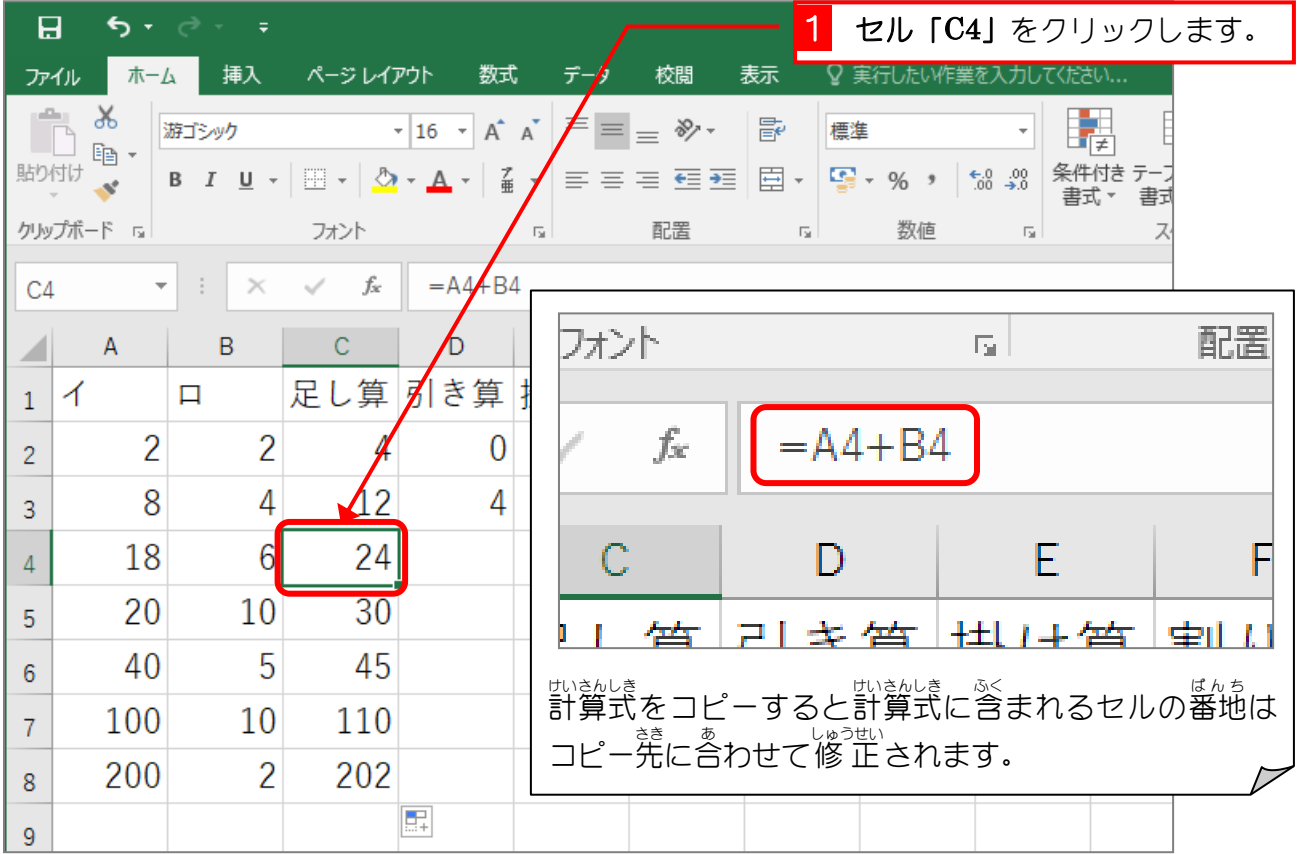